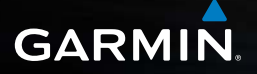

# nüvi® 140T series quick start manual

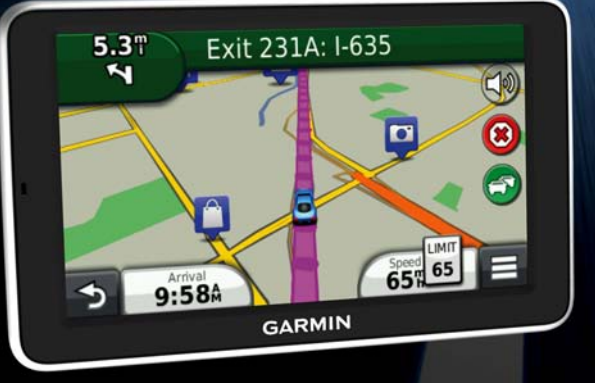

nüvi 140T Quick Start Manual 1 July 2012 190-01517-01 Rev. A Printed in Taiwan

## **Getting Started**

#### **WARNING**

See the *Important Safety and Product Information* guide in the product box for product warnings and other important information.

## **Setting Up Your Device**

When using your device for the first time, complete the following tasks.

- **1** Connect the device to vehicle power [\(page](#page-1-0)  [2](#page-1-0)).
- **2** Mount the device ([page 2](#page-1-0)).
- **3** Register the device ([page 4](#page-3-0)).
- **4** Check for updates.
	- Software updates ([page 4\)](#page-3-1).
	- Free map update ([page 4](#page-3-2)).
- **5** Download the full owner's manual (page 4)*.*

## <span id="page-1-0"></span>**Connecting the Device to Vehicle Power**

#### **WARNING**

This product contains a lithium-ion battery. To prevent the possibility of personal injury or product damage caused by battery exposure to extreme heat, remove the device from the vehicle when exiting or store it out of direct sunlight.

#### *Notice*

Before mounting the device, see the *Important Safety and Product Information* guide for information about laws pertaining to windshield mounting.

Charge your device as you drive before using it on battery power.

- Plug the vehicle power cable  $\bigcirc$  into the USB port 2 on the device 3.
- **2** Press the suction cup 4 to the windshield.

**3** While pressing, flip the lever **b** back toward the windshield.

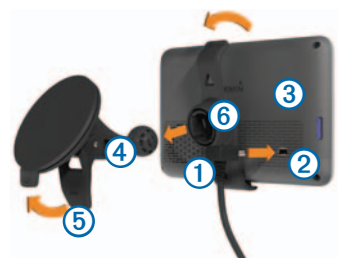

- **4** Snap the mount *C* onto the suction cup.
- **5** Fit the bottom of your device into the mount.
- **6** Tilt your device back until it snaps into place.
- **7** Plug the other end of the vehicle power cable into a power outlet in your vehicle.

## **About myDashboard**

You can use myDashboard to register your device, check for software and map updates, access product manuals and support, and more.

## <span id="page-2-0"></span>**Setting Up myDashboard**

Connect the mini-USB cable  $\Omega$  to the mini-USB port  $\oslash$  on the device ([page 2](#page-1-0)).

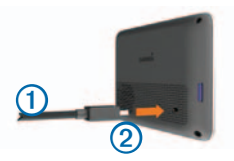

- **2** Connect the mini-USB cable to the USB port on your computer.
- **3** Go to [www.garmin.com/dashboard.](www.garmin.com/dashboard)
- **4** Follow the on-screen instructions.

## <span id="page-3-0"></span>**Registering your Device**

- **1** From myDashboard, click **Register Now**.
- **2** Follow the on-screen instructions.
- **3** Keep the original sales receipt, or a photocopy, in a safe place.

## **nüMaps Guarantee™**

If you register the device at [http://my.garmin](http://my.garmin.com) [.com](http://my.garmin.com) within 90 days of acquiring satellites while driving, your device could be eligible for one free map update. Go to [www.garmin.com/numaps](http://www.garmin.com/numaps) for terms and conditions.

## **Using myDashboard Services**

- Open myDashboard ([page 3](#page-2-0)).
- <span id="page-3-2"></span><span id="page-3-1"></span>**2** Select an option:
	- To update the software, click **Update Now** under Software Updates.
	- To update the maps, click **Update Now** under Map Updates.
- To download the owner's manual, click **Manuals**, and then click **Download** next to the manual you want.
- **3** Follow the on-screen instructions.

## **Using the Power Key**

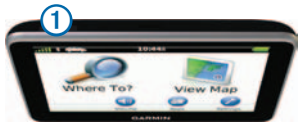

Select an option:

- To turn off the device, hold the **Power** key  $\odot$  for 4 seconds.
- To reset the device, hold the **Power** key for 10 seconds.
- To put the device in sleep mode, press the **Power** key.
- To bring the device out of sleep mode, press the **Power** key and double-tap  $\bullet$ .

#### **Finding a Location Using the Search Bar**

You can use the search bar to search for locations by entering a category, brand name, address, or city name.

- **1** Select **Where To?**.
- **2** Select the search bar.

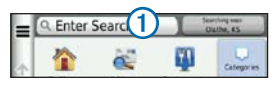

**3** Enter a search term.

Suggested search terms appear below the search bar as you type.

- To search for a type of business, enter a category name, such as "movie theaters" or "coffee shops."
- To search for a business by name, enter all or part of the name.
- To search for an address near you, enter the street number and street name.
- To search for an address in another city, enter the street number, street name, city, and state.
- To search for a city, enter the city and state.
- To search for coordinates, enter latitude and longitude coordinates.
- **4** Select an option:
	- To search using a suggested search term, select the term.
	- To search using the text you entered, select $\mathbf{Q}$ .
- **5** If necessary, select a location.

## **Searching Near Another Location**

From the main menu, select **Where To?** > **Searching Near**.

## **Adding a Stop**

- **1** From the navigation screen, select  $\blacksquare$ **Points of Interest**.
- **2** Search for the extra stop.
- **3** Select the stop from the search results.
- **4** Select **Go!**.
- **5** Select **Add to Active Route**.

## **Your Route on the Map**

#### *notice*

The speed limit icon feature is for information only and does not replace the driver's responsibility to abide by all posted speed limit signs and to use safe driving judgment at all times. Garmin will not be responsible for any traffic fines or citations that you may receive for failing to follow all applicable traffic laws and signs.

Your route is marked with a magenta line on the map. If you depart from the original route, your device recalculates the route. A speed limit icon could appear as you travel on major roadways.

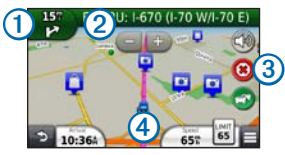

- Select  $\Omega$  to view the next turn. If a view of a junction exists, the junction view appears.
- Select  $(2)$  to view the turn list.
- Select  $\overline{3}$  to stop the route you are currently navigating.
- Select  $\overline{4}$  to view the Where Am I? page.

## **Taking a Detour**

From the navigation page, select  $\blacksquare$ **Detour**.

If the route you are currently taking is the only reasonable option, the device might not calculate a detour.

## **About Traffic**

#### *notice*

Garmin is not responsible for the accuracy or timeliness of the traffic information.

Traffic information may not be available in all areas or countries. For information about traffic receivers and coverage areas, go to [www](www.garmin.com/traffic) [.garmin.com/traffic.](www.garmin.com/traffic)

A traffic receiver is included in some packages, built into either the vehicle power cable or the device, and is an optional accessory for all models.

The device must be connected to vehicle power to receive traffic information.

- The powered traffic receiver and the device must be in data range of a station transmitting traffic data to receive traffic information.
- You do not need to activate the subscription included with your traffic receiver.

# **[www.garmin.com/support](http://www.garmin.com/support)**

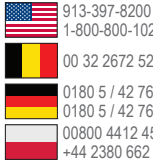

0180 5 / 42 76 46 - 880 0180 5 / 42 76 46 - 550 00 32 2672 5254 1-800-800-1020

00800 4412 454 +44 2380 662 915

**Garmin International, Inc.** 1200 East 151st Street, Olathe, Kansas 66062, USA

**Garmin (Europe) Ltd.**

Liberty House, Hounsdown Business Park Southampton, Hampshire, SO40 9LR UK

**Garmin Corporation** No. 68, Zhangshu 2nd Road, Xizhi Dist. New Taipei City, 221, Taiwan (R.O.C.)

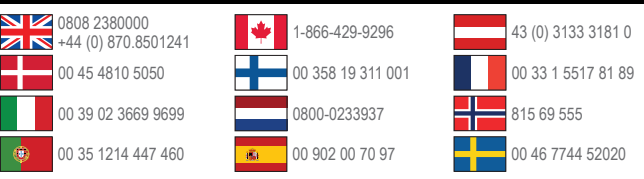

Garmin®, the Garmin logo, and nüvi® are trademarks of Garmin Ltd. or its subsidiaries, registered in the USA and other countries, nüMaps Guarantee™ is a trademark of Garmin Ltd. or its subsidiaries. These trademarks may not be used without the express permission of Garmin.

# $\epsilon$